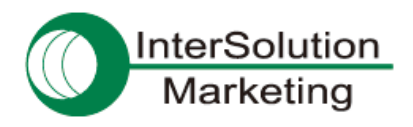

# **Parani-MSP1000** を使って **Bluetooth** 対応タブレットでインターネット

# **1**.はじめに

この資料では、Parani-MSP1000 をアクセスポイントとして使い、それに Bluetooth(PAN プロファイル)対応のタブレット 端末を接続してインターネットができるようになるまでの手順をご紹介します。

- ▼ Bluetooth を使うので、無線 LAN (Wi-Fi)の使えない環境でも無線でインターネット接続が可能
- ✔ 同時接続数:28 台まで
- ▼ 通信距離:約 150m まで(端末側が Bluetooth Class1 で、見通しが良い環境で使用した場合)
- ✔ 通信速度:約 3Mbps

※以下、この資料では "Parani-MSP1000" を "MSP1000" とします。

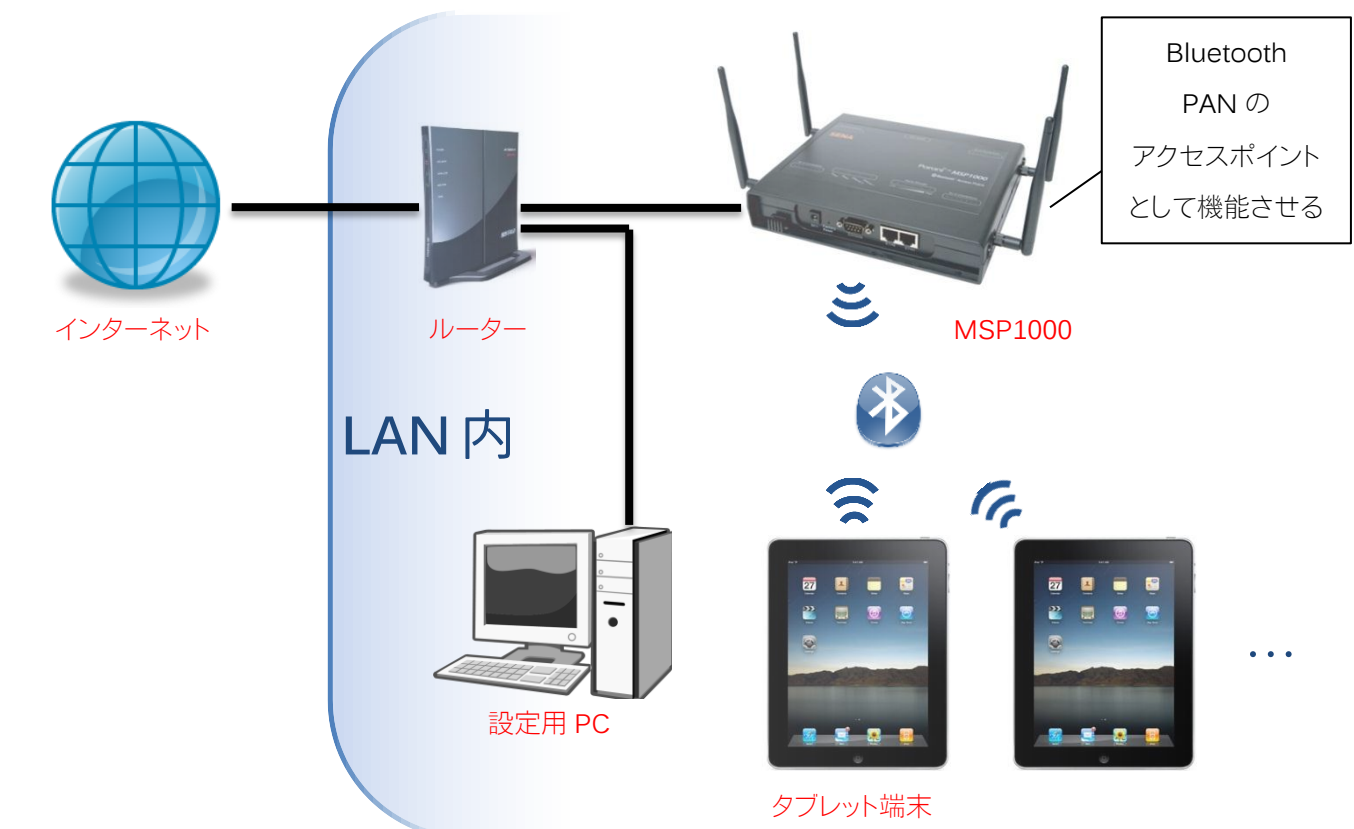

# **2**.接続イメージ図

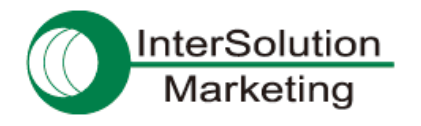

# **3**.使用するハードウェアとソフトウェア

■タブレット端末(Bluetooth PAN プロファイル対応のもの)

この資料では、Apple 社の iPad を使用しています。

## ■Parani-MSP1000

製品詳細: [http://intersolutionmarketing.jp/products/parani\\_map1000.html](http://intersolutionmarketing.jp/products/parani_map1000.html)

■設定用 PC

MSP1000 と同じ LAN 内にあり、ブラウザを使用出来る PC を使います。それに加え、MSP1000 を LAN 内に配 置する前の初期設定を行なうためには、RS232 シリアルポート(COM ポート)が必要です。

## <span id="page-1-0"></span>**4**.接続手順その **1**:**MSP1000** を **LAN** 内に配置する

## <span id="page-1-1"></span>**4-1**.はじめる前に ― **MSP1000** の設定を行なうための **3** つの手段

MSP1000 の設定をはじめる前に、MSP1000 の設定方法を簡単に振り返っておきましょう。

- 設定方法には、下記の 3 つの手段があります。
	- ①RS232 シリアル接続による設定方法

RS232 シリアルケーブルで MSP1000 と PC をつなぎ、PC からターミナルソフトウェアを使って設

定を行なう方法です。

MSP1000 をネットワークに配置する前の初期設定に使います。

ただし、設定できる項目に限りがあります。

②Ethernet(LAN)ケーブル接続による設定方法

Ethernet(LAN)ケーブルを MSP1000 につなぎ、MSP1000 の IP アドレスへネットワーク経由で アクセスすることで設定を行なう方法です。IP アドレスが分からない状態で使用することはできま せん。

具体的なアクセス方法は 2 種類あります。1 つはリモートホスト接続(CUI)、もう 1 つは Web 接続 (GUI)です。

リモートホスト接続は、①と同じような設定画面、および設定項目になります。

Web 接続の方は、ブラウザなどを使ってアクセスする方法で、分かりやすいインターフェース上で すべての項目を設定可能です。

③Bluetooth ワイヤレス接続による設定

PC から Bluetooth PAN で MSP1000 と接続し、その上で MSP1000 の IP アドレスへアクセスす ることで設定を行なう方法です。(初期状態では、PAN での MSP1000 の IP アドレスは 10.0.0.1) アクセスに LAN ではなく PAN(Bluetooth)を使う以外は②と同様です。

これら 3 つの手段の詳細は、ユーザーガイド 2.4.1 項~2.4.3 項を参照してください。

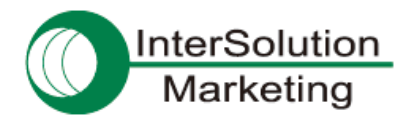

この資料の中で使用する設定方法:

[4[.接続手順その](#page-1-0) 1:MSP1000 を LAN 内に配置する]では方法①を、[5[.接続手順その](#page-4-0) 2:MSP1000 の [アクセスポイント設定をする](#page-4-0)]では方法②の Web 接続を使い、設定を行ないます。

### **4-2**.**MSP1000** へシリアル接続する

これ以降は、4-1.はじめる前に ― MSP1000 [の設定を行なうための](#page-1-1) 3 つの手段で述べた MSP1000 の設定手 段のうち、方法①の「RS232 シリアル接続による設定方法」を用いて設定を進めていきます。 まず、PC と MSP1000 をシリアル接続します。RS232 シリアルケーブルの一方を PC のシリアルポートに、もう片 方を MSP1000 の Console の口に接続します。

#### **4-3**.**MSP1000** へログインし、設定メニューを起動する

①まず、PC 上にてターミナルソフトウェアを起動し、MSP1000 へ接続します。

ターミナルソフトウェアで、MSP1000 と繋がっているシリアルポートを指定し、接続して下さい。 ※シリアルポートの各種設定値(ボーレート等)については、MSP1000 のマニュアルを参考にして設定を 行なって下さい。

②MSP1000 への接続ができたら、MSP1000 の管理画面へのログインを行ないます。

ログインユーザー名を入力し[Enter]、パスワードを入力し[Enter]でログインできます。

※工場出荷時の管理ユーザー名は root 、パスワードも root です。

正しくログインできると、下記のようにメニューが表示されます。(ターミナルソフトウェアとして TeraTerm を使用)

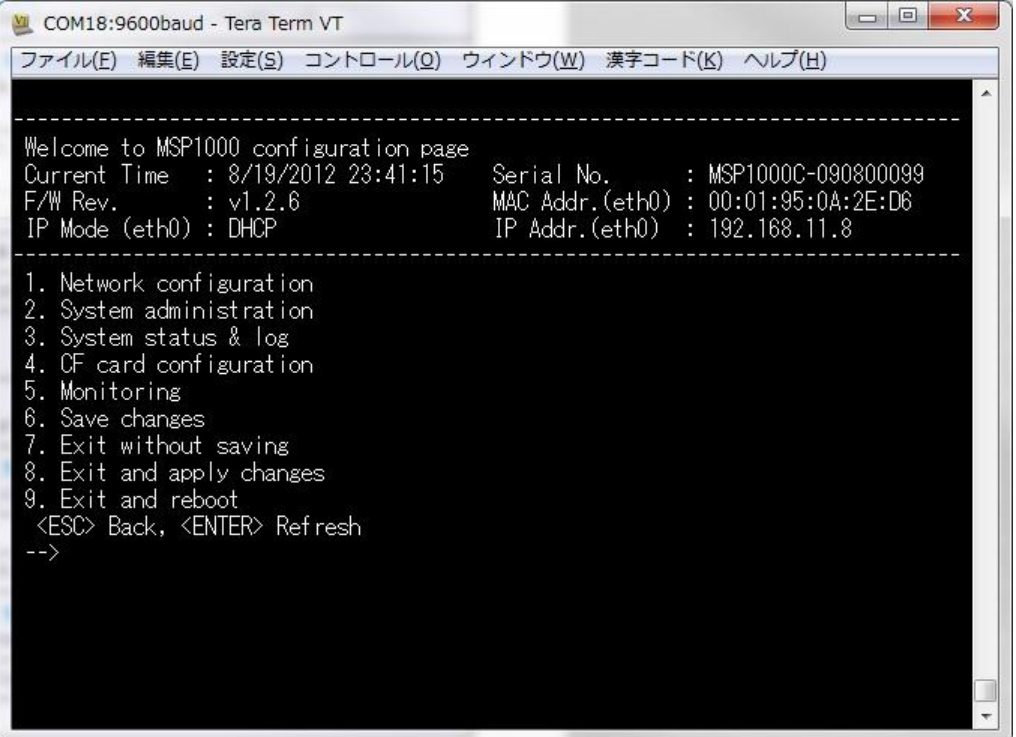

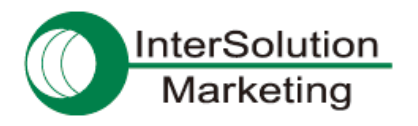

#### **4-4**.**MSP1000** のネットワーク設定を行なう

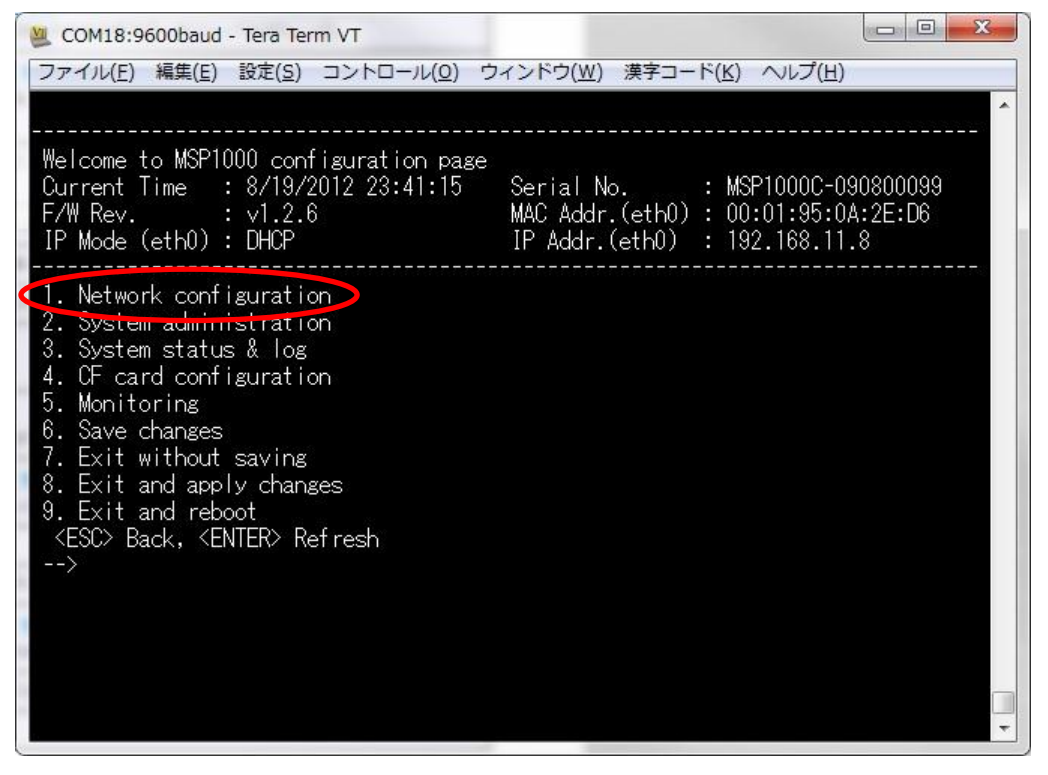

①管理メニューから、1[Enter]と入力し、Network configuration へ入ります。

②設定を行ないます。

※設定する内容は、使用する環境(配置するネットワークの環境)に合わせたものにして下さい。 ③設定後、必ず"save and apply"を実行します。これで、設定内容が反映されます。

#### **4-5**.**MSP1000** を **LAN** 内へ配置する

以上で、シリアル接続を使った設定は終わりです。MSP1000 からシリアルケーブルを外します。

その後、一度 MSP1000 を再起動して下さい。

再起動したら、実際に使用する LAN 内に配置(LAN ケーブルを MSP1000 の ETH0 の口に接続)します。

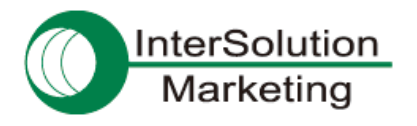

## <span id="page-4-0"></span>**5**.接続手順その **2**:**MSP1000** のアクセスポイント設定をする

### **5-1**.**Ethernet**(**LAN**)経由で **MSP1000** へアクセスする

これ以降は、4-1.はじめる前に ― MSP1000 [の設定を行なうための](#page-1-1) 3 つの手段で述べた MSP1000 の設定手 段のうち、方法②の Web 接続による設定方法を用いて、設定を進めていきます。

まず、LAN 経由で MSP1000 へアクセスします。

①Web ブラウザ(Internet Explorer 等)を起動します。

②ブラウザのアドレス欄に、MSP1000 の IP アドレスを入力し、[Enter]を押してアクセスします。

MSP1000 に正しくアクセスできると、下記のような画面が表示されます。

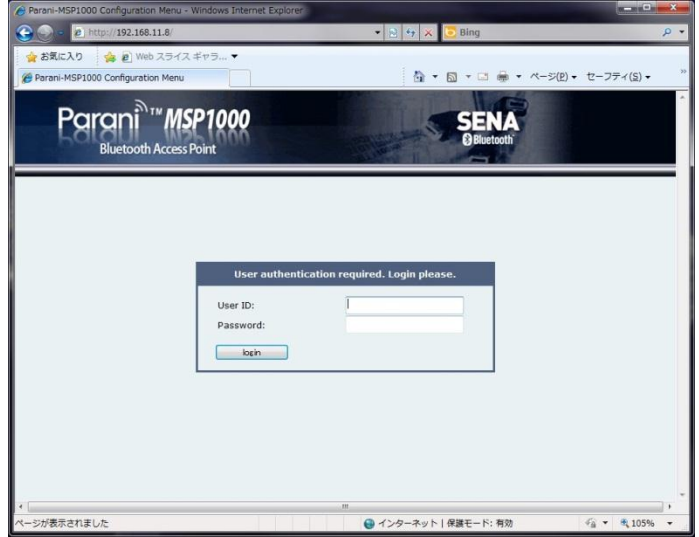

#### **5-2**.**MSP1000** の設定画面へログインする

ログインユーザー名とパスワードを入力し、ログインします。 ログインすると、下記のような画面に変わります。

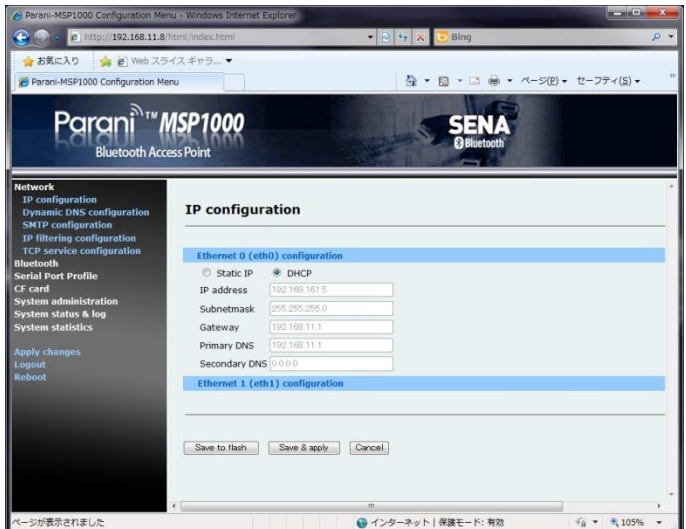

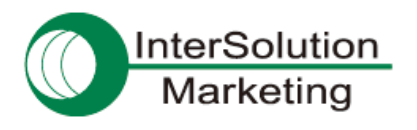

## **5-3**.**MSP1000** の一般設定を行なう

①左側のメニューから、Bluetooth を選び、その中から General properties を選択します。 ②下記のような画面になりますので、

Authentication(MSP1000 に Bluetooth 接続する際の認証の有無)

Pin code(認証コード)

Encryption(Bluetooth 通信内容の暗号化の有無)

など、必要に応じて設定を行ないます。

※認証コードを設定した場合、後ほどタブレット PC から MSP1000 に接続する際にそのコードを使うことになり

ますので、覚えておくようにして下さい。

③Save & apply ボタンをクリックし、設定内容を保存します。

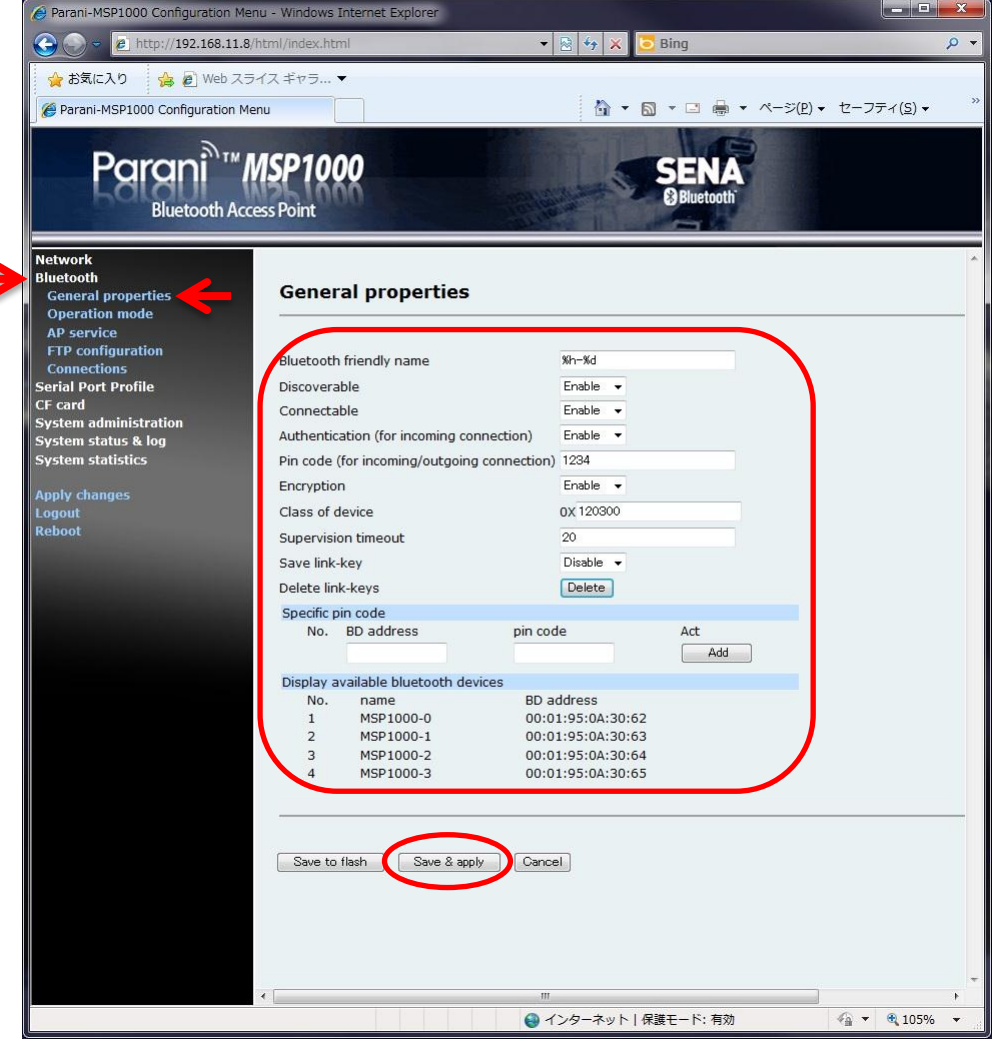

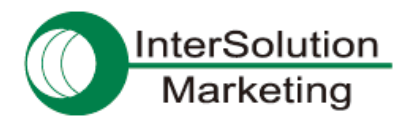

## **5-4**.**MSP1000** のアクセスポイント設定を行なう

MSP1000 をネットワークのアクセスポイントとして動作させるための設定を行ないます。

①左側のメニューの Bluetooth の中の Operation mode を選択します。

②AP が選択されていることを確認します。

③Save & apply ボタンをクリックし、設定内容を保存します。

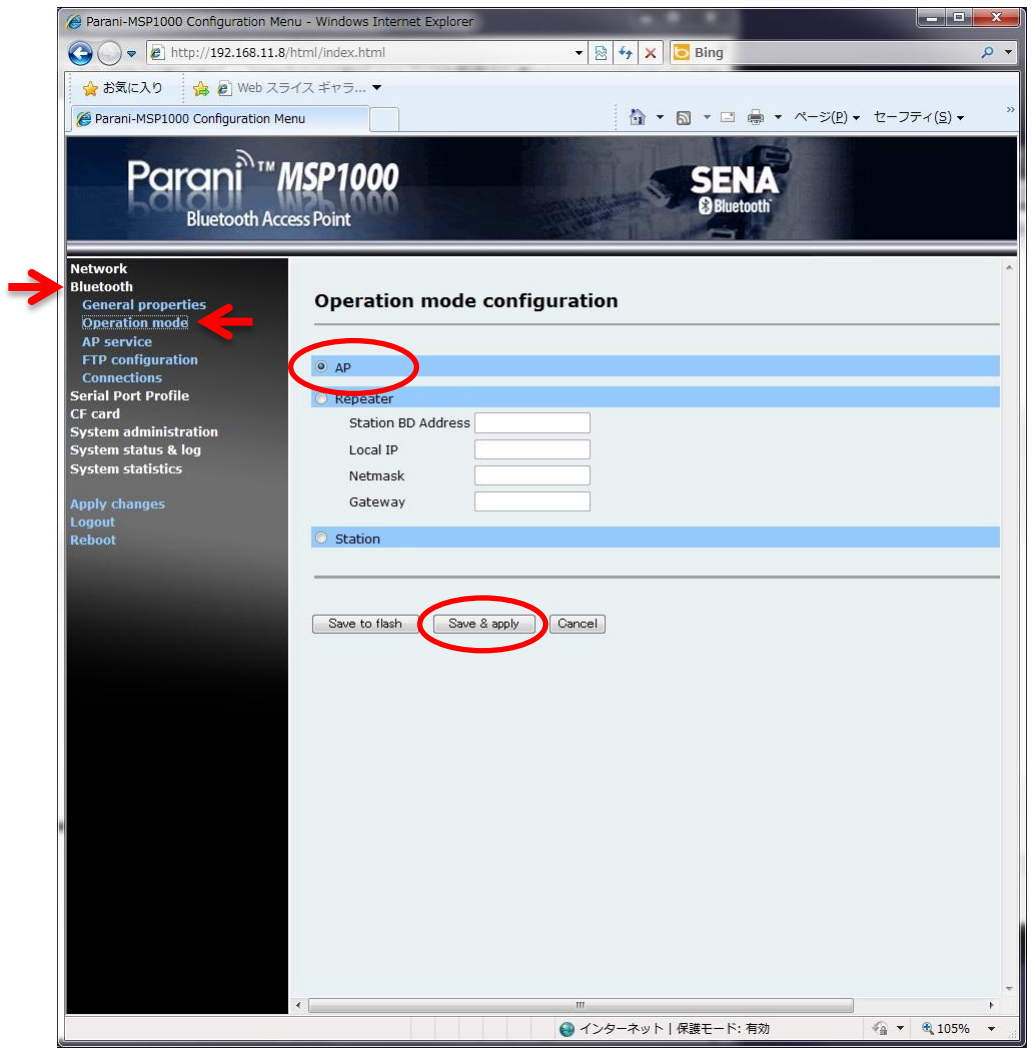

(次ページへ続く)

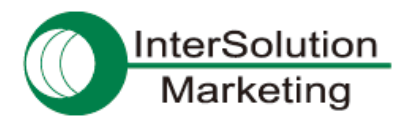

p

(前ページの続き)

④左側のメニューの Bluetooth の中の AP service を選択します。 ⑤PAN の項目で、NAP(Network access point) が選択されていることを確認します。 ⑥Save & apply ボタンをクリックし、設定内容を保存します。

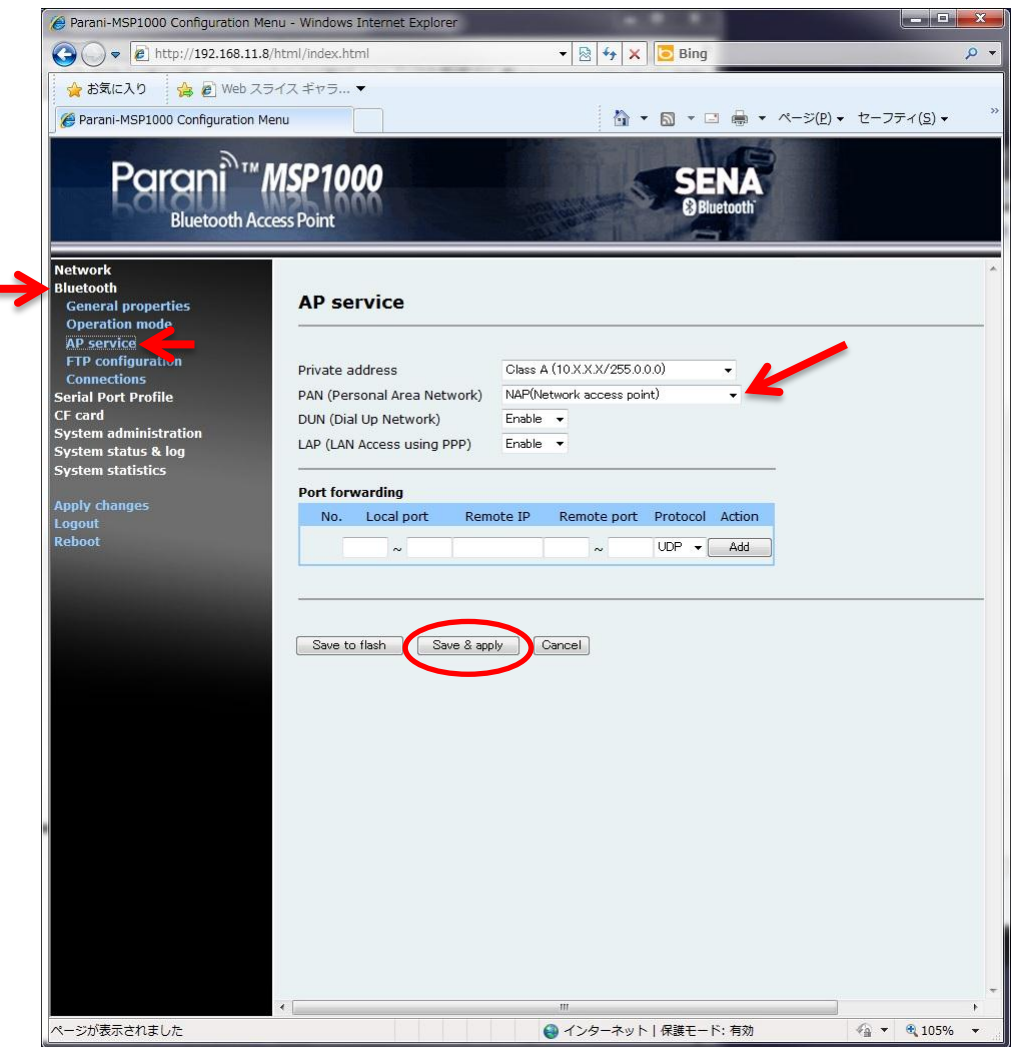

以上で、MSP1000 の設定は終わりです。ブラウザを閉じます。

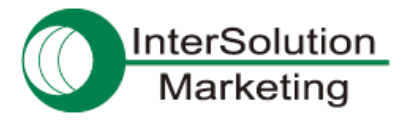

# **6**.接続手順その **3**:タブレットから **MSP1000** へ接続する

## **6-1**.タブレットの **Bluetooth** 設定画面へ移動する

タブレット上で、Bluetooth の接続設定がある画面へ移動します。

iPad の場合であれば、設定 → 一般 → Bluetooth で、Bluetooth の設定画面へ行く事ができます。

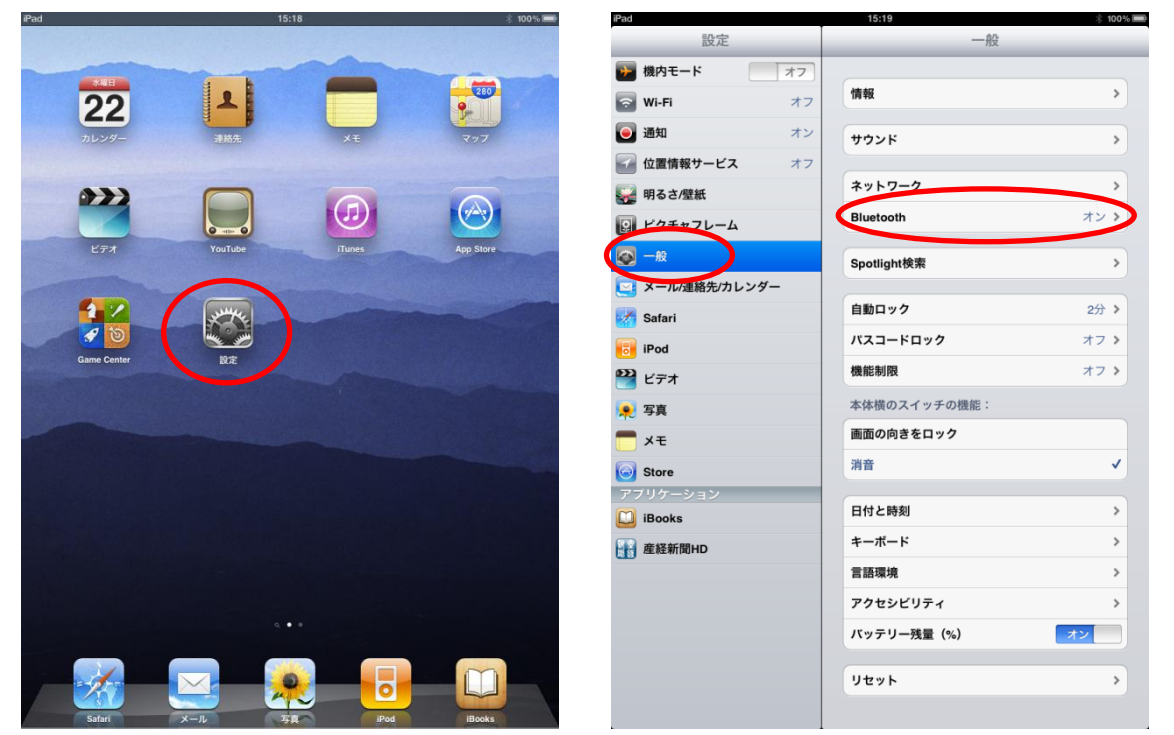

## **6-2**.タブレットの周囲にある **Bluetooth** 機器を検索させる

Bluetooth のスイッチを ON にすると、通常自動的に周囲の Bluetooth デバイスの一覧が表示されます。

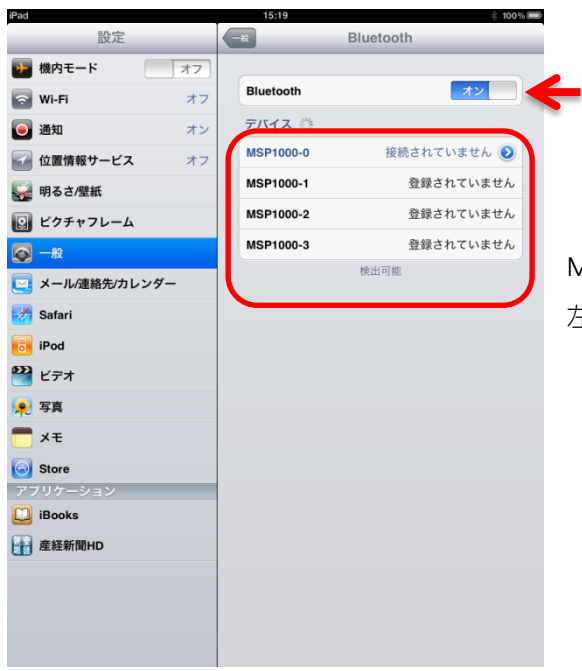

MSP1000 の設定が正しく、また通信可能な範囲内であれば、 左図のように MSP1000 が表示されます。

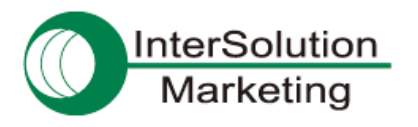

Bluetooth LAN はこんなに便利 Parani-MSP1000 Ver.1.0

## **6-3**.**MSP1000** へ接続させる

デバイスの一覧リストの中から MSP1000 をタップし、接続させます。

もし、MSP1000 にて認証が必要な設定にしていた場合には、下記のように PIN(認証コード)を入力するよう促さ れますので、MSP1000 にて設定したコードと同じコードを入力します。

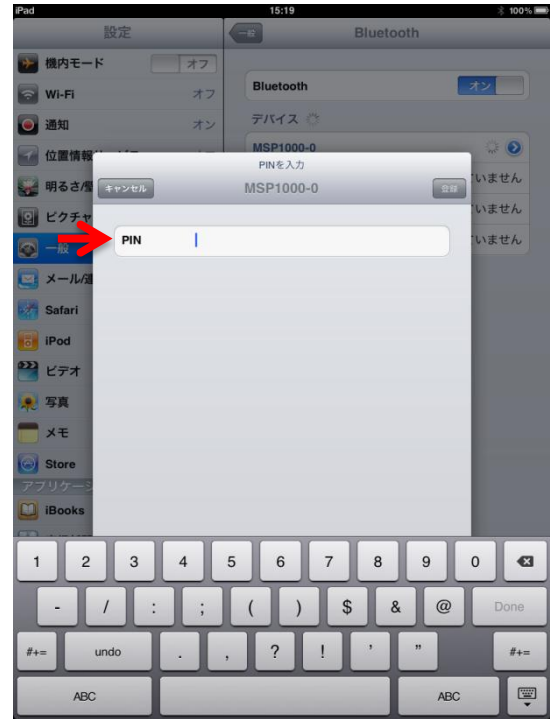

正しく接続されると、下記のように接続された旨が表示されます。

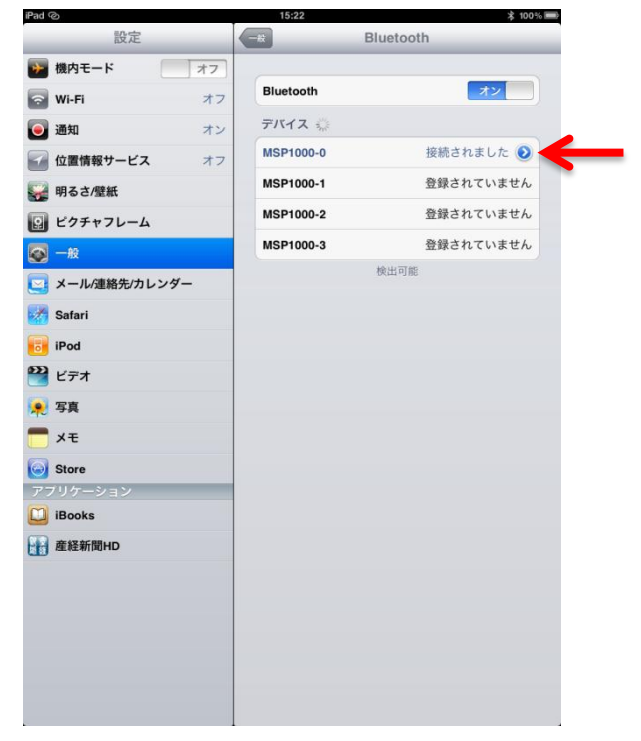

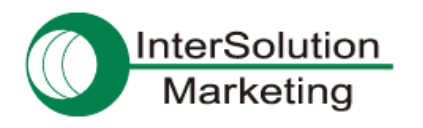

## **6-4**.インターネットができることを確認する

実際に、MSP1000 経由でインターネットができるかどうかを確認してみましょう。 ブラウザを起動し、適当なページへアクセスしてみて表示されれば OK です。

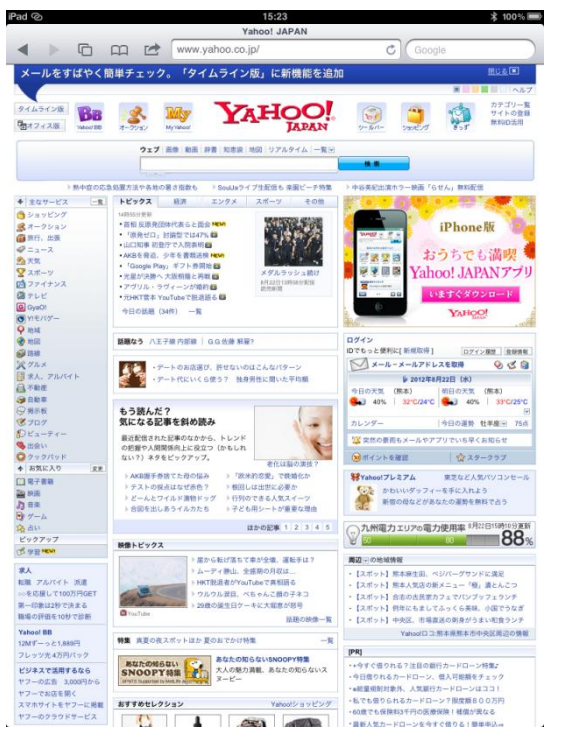

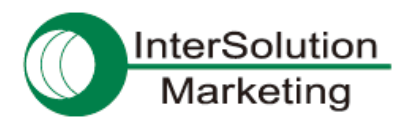

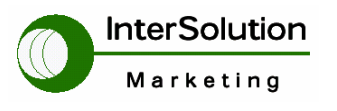

株式会社インターソリューション マーケティング

〒150-0013 東京都渋谷区恵比寿 1-24-14 EXOS 恵比寿ビル 5F Tel. 03-5795-2685 Fax. 03-5795-2686 URL : http://intersolutionmarketing.jp E-mail : support@intersolutionmarketing.com

©2012 インターソリューションマーケティング <sup>201210</sup>

・ Parani 製品の開発・製造は SENA Technologies 社です。

・ 仕様は断りなく変更されることがあります。

・ 製品名、会社名は、各社の商標あるいは登録商標です。無断でコピー、転載、記載を堅くお断りします。